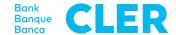

## Your first login to the new Digital Banking using the PushTAN login procedure from 24 April 2023

## What do you need for your first login?

- · Your mobile phone (iOS, 15.x or Android, 11.x or higher\*)
- · Your current E-Banking identification number
- · Your current E-Banking password

## What do you need to do?

- If necessary, delete the previous "Bank Cler" app on your mobile phone.
- Enter a **name for your mobile device** or accept the suggestion. Then click on "Register".
- Install the new "Bank Cler Digital Banking" app on your mobile phone. The app is available in the App Store and on Google Play from 24 April onwards.
- 8 Set a **personal app PIN** and confirm it.
- Open the app. You will be guided through the introduction.
- 9 If you wish, confirm the use of **biometric** login (Face ID/Touch ID).
- 4 Select **«Register»** and then **«Use mTAN».**
- Grant permission for **push notifications** and, if necessary, Face ID/Touch ID (incl. risk and user information).
- Enter your personal **E-Banking identifica- tion number** and **password.**
- 11 You are now logged in successfully.
- 6 Enter the mTAN code you received via SMS on your mobile phone.

To subsequently log into Digital Banking through a web browser (www.cler.ch), enter your E-Banking **identification number** and the **password.** Immediately afterwards, you will receive a PushTAN on your mobile phone for confirmation.

<sup>\*</sup> To find out the current operating system of your mobile phone, click here: cler.ch/login-check